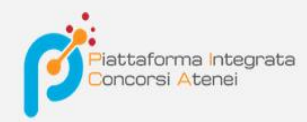

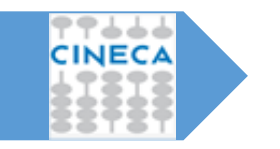

LINEE GUIDA PER LA COMPILAZIONE DELLA DOMANDA DI PARTECIPAZIONE ALLE PROCEDURE DI SELEZIONE SULLA PIATTAFORMA INTEGRATA CONCORSI ATENEI - PICA

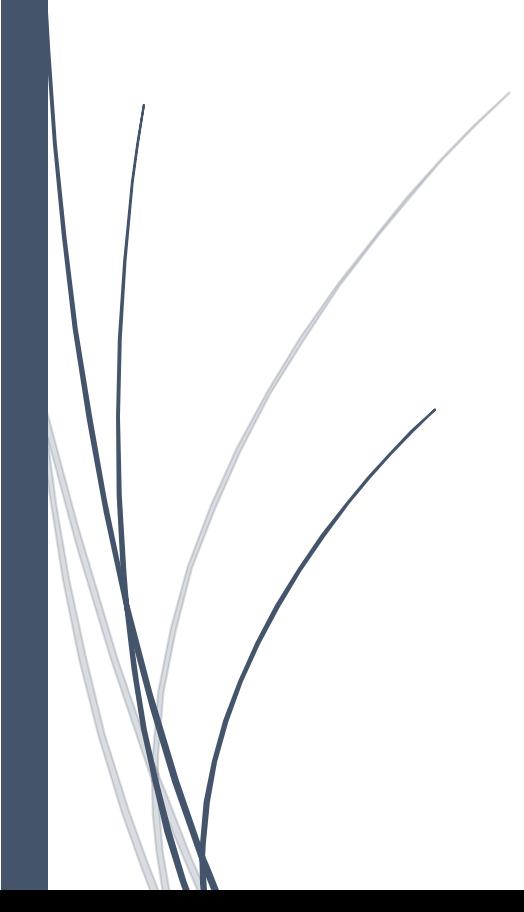

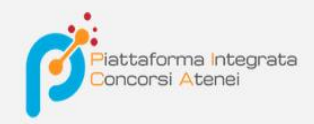

## Per compilare una domanda cliccare sul pulsante **Le tue domande/Your Applications**

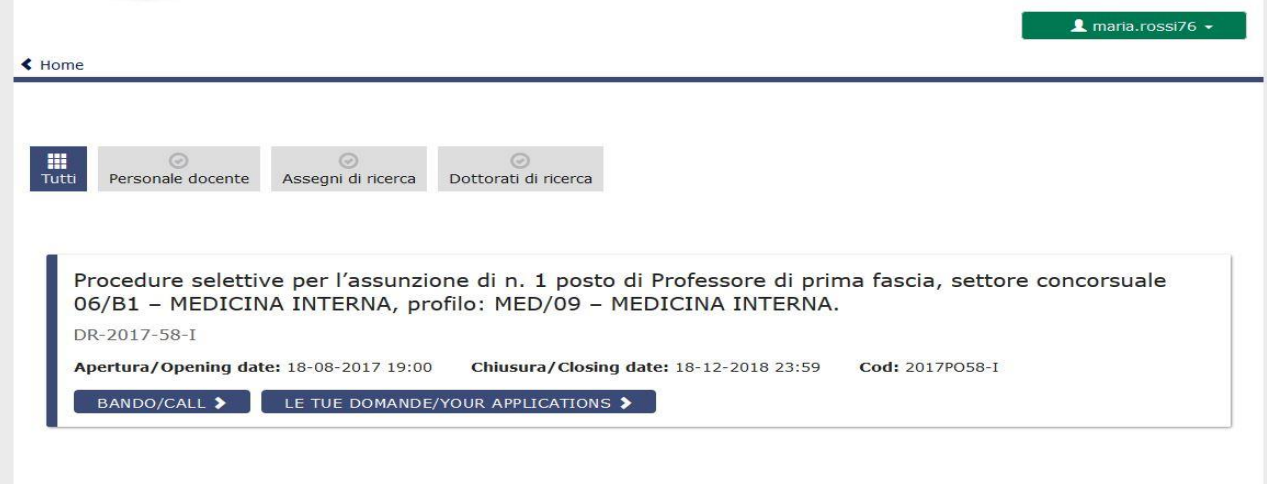

Successivamente fare un clic su **Compilauna nuova domanda.**

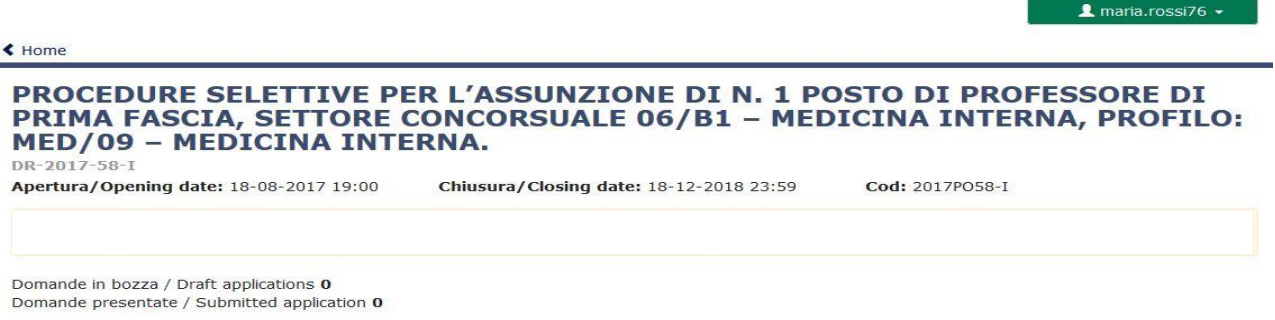

Compila una nuova domanda / New submission

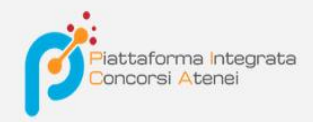

La domanda è suddivisa in pagine e sezioni. Compilare ogni singola pagina in tutte le sue sezioni.

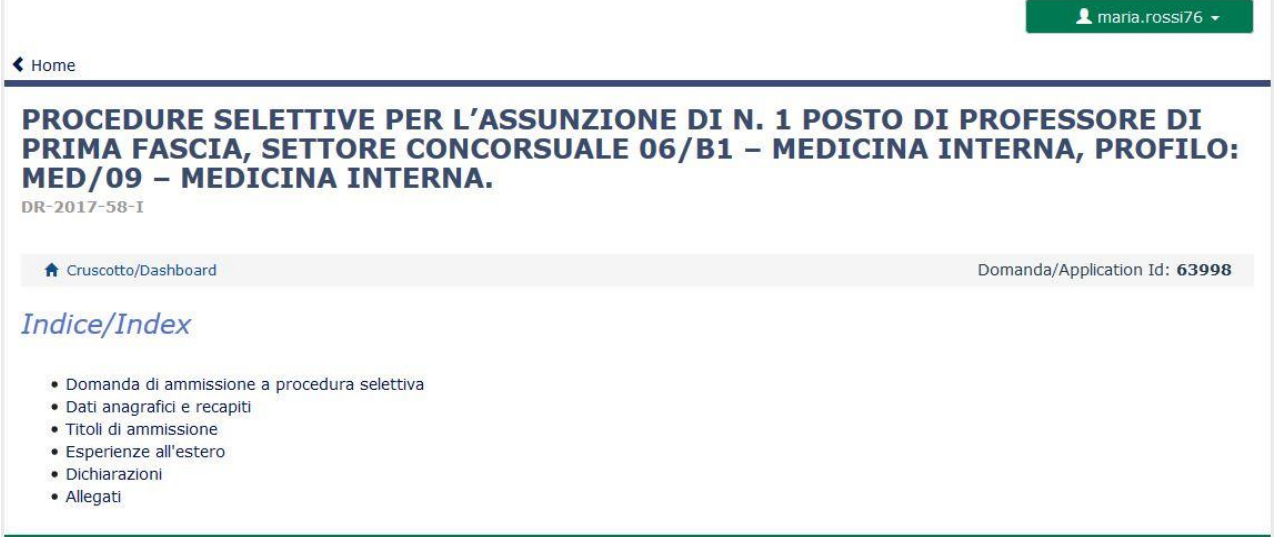

Dopo aver compilato una pagina premi il pulsante **Salva e Prosegui/Save and Proceed** in fondo alla pagina.

Se l'inserimento è avvenuto correttamente il sistema passa alla pagina successiva; in caso contrario compariranno dei messaggi di errore/segnalazioni e l'utente dovrà correggere i dati già immessi o inserire i dati mancanti. Per la sola visualizzazione dei contenuti delle pagine cliccare su **Successiva/Next** (in alto a destra).

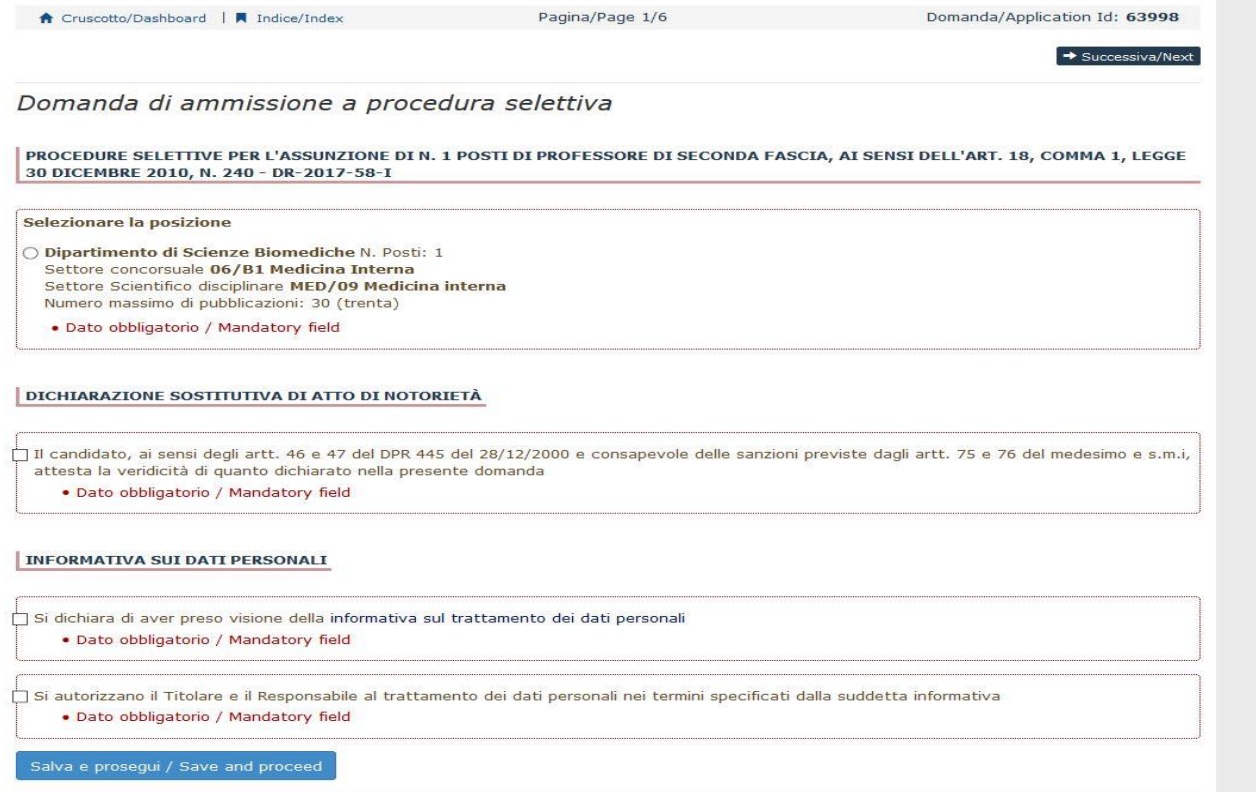

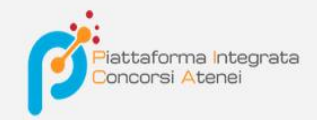

Alcune informazioni personali in **Dati Anagrafici e recapiti** saranno già precompilate.Nel caso vi fossero errori nei dati anagrafici, inseriti in fase di registrazione, l'utente può modificarli accedendo in alto a destra al "Profilo utente".

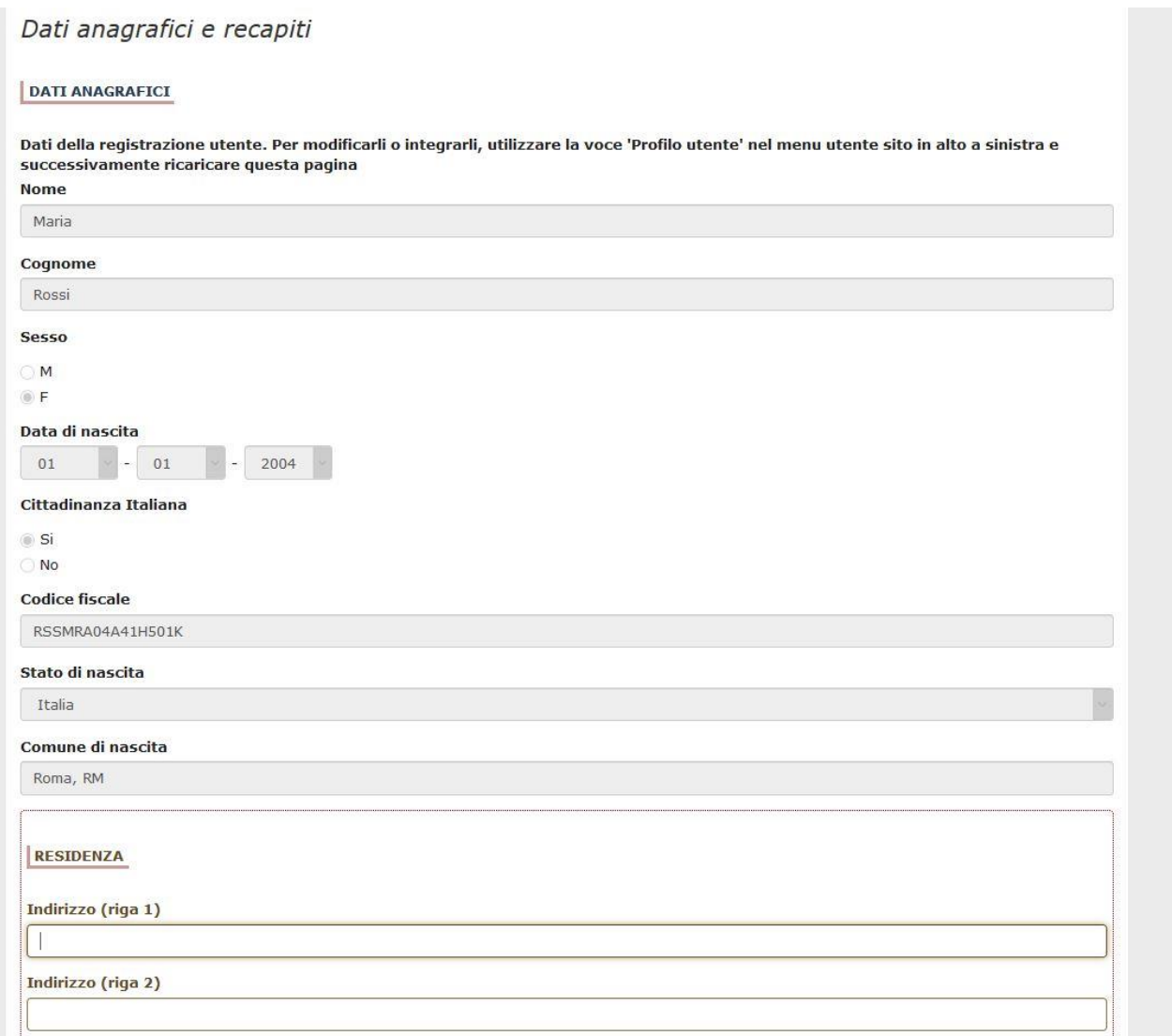

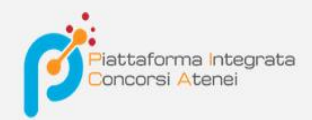

## E' importare riempire tutti i campi obbligatori:

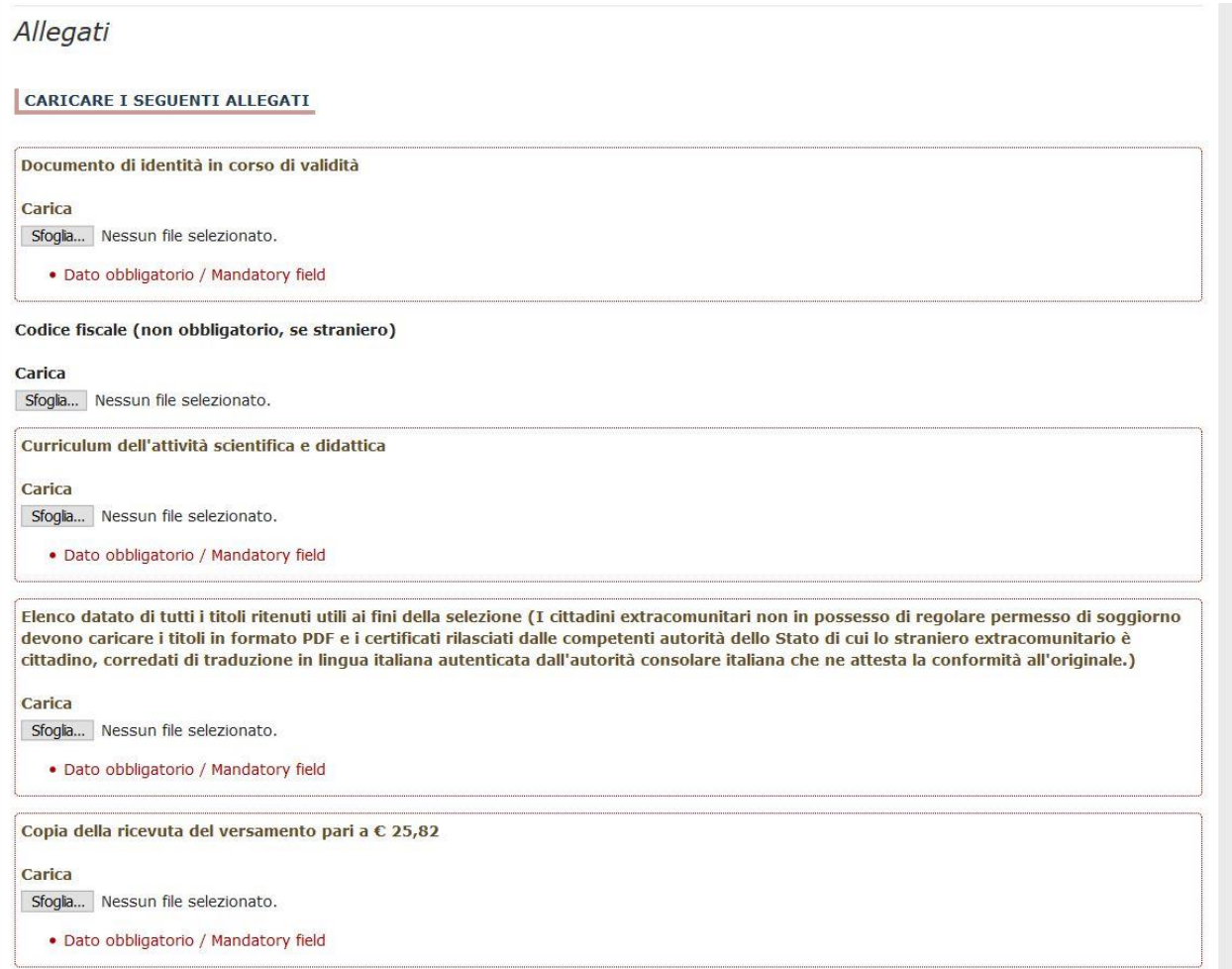

## In caso contrario saranno presenti delle segnalazioni:

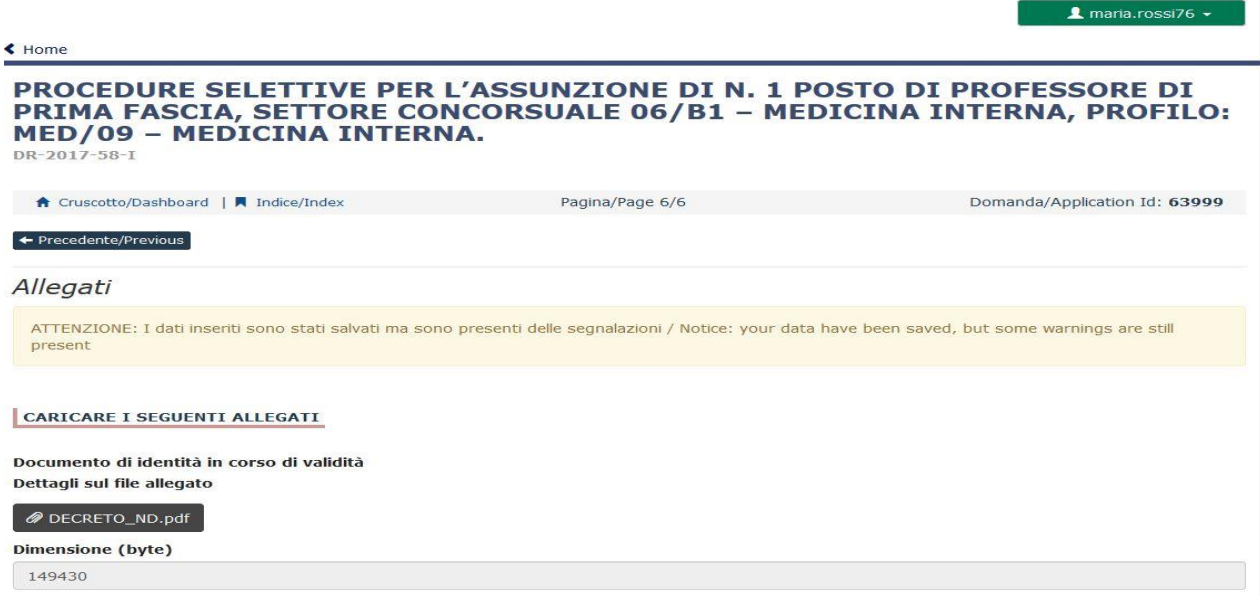

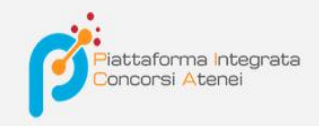

Arrivati all'ultima pagina del bando bisogna fare un clic su **Salva e torna al cruscotto/Save and back to dashboard**

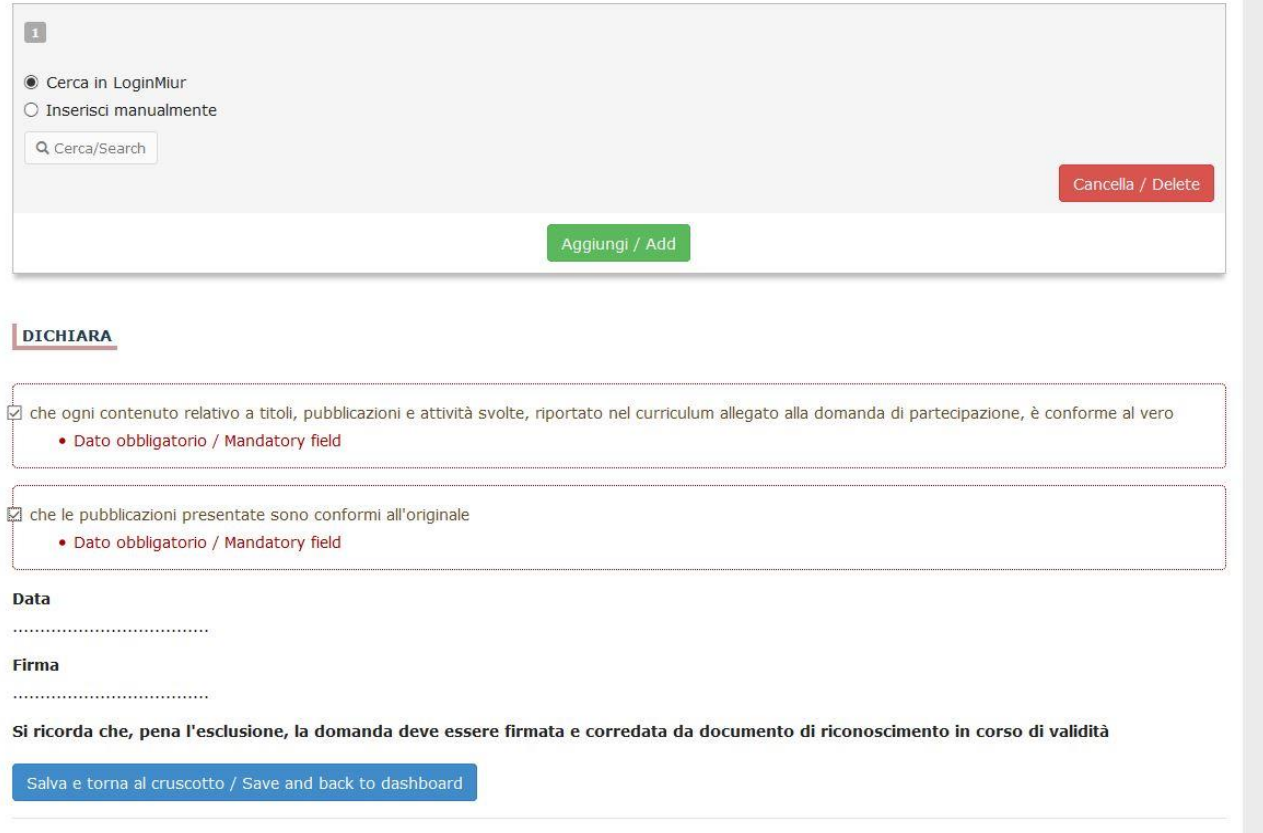

Alla fine della compilazione di tutte le pagine/sezioni il candidato vedrà sul cruscotto, con lo status "in bozza", la domanda da presentare. Le domande in status "bozza" possono essere modificate e verificate, tramite gli appositi tasti.

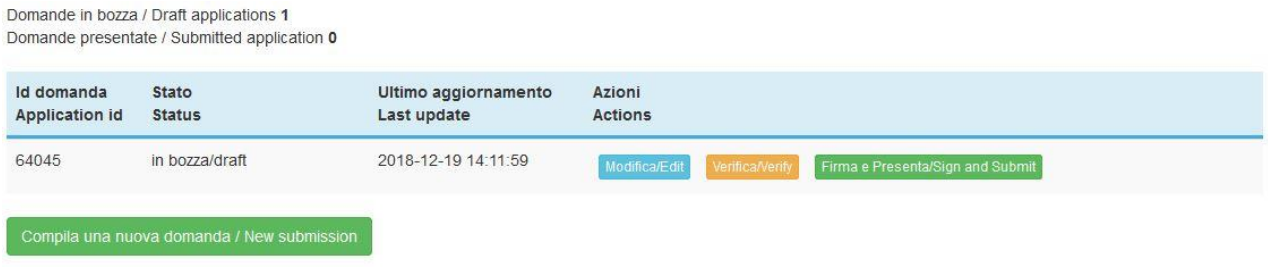

Cliccando sul tasto **Firma e Presenta/Sign and Submit**, il sistema genera l'anteprima del file della domanda. Il candidato deve confermare di nuovo l'intenzione di presentare la domanda cliccando su "**Firma/Sign**" in fondo alla pagina.

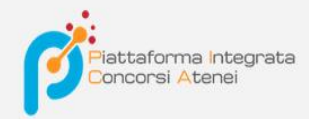

Sostituisci

Sfoglia... Nessun file selezionato.

#### Carta d'Identità

Carta d'identità: obbligatoria in caso di firma manuale della domanda Dettagli sul file allegato

## DECRETO\_ND.pdf

Dimensione (byte)

## 149430

#### Checksum

c9644d087d64bc2a24f05370b7d454055048a804a17e33cf304061b75a42b3fd

#### Tipo di checksum

SHA256

#### Sostituisci

Sfoglia... Nessun file selezionato.

### Altri allegati

Allegati facoltativi che il candidato ritiene utili ai fini della valutazione (ad es. master, corsi di perfezionamento post-laurea, contratti, borse di studio, incarichi, ...)

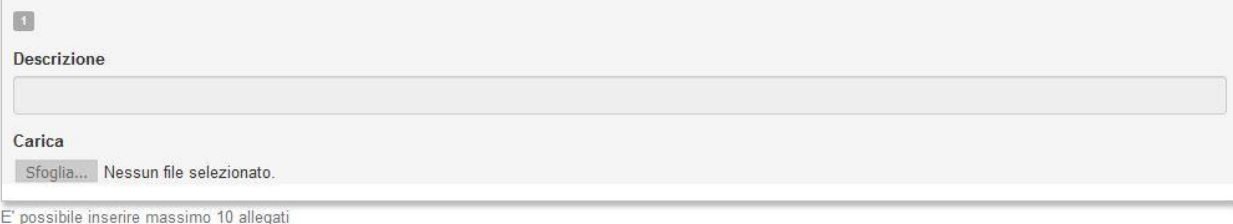

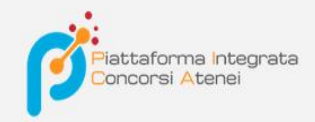

Il sistema genera il PDF della domanda e propone le diverse modalità di firma (manuale, digitale o tramite servizio "ConFirma").

# **FIRMA DIGITALE / DIGITAL SIGNATURE**

Il sistema supporta le seguenti modalità / The following options are available:

Cruscotto/Dashboard

Domanda/Application Id: 63998

Per firmare manualmente il documento è necessario scaricare il PDF del documento sul proprio computer, stamparlo, firmarlo manualmente, effettuarne la scansione in un file PDF e caricare quest'ultimo sul sito. / If you can't sign the document digitally as specified in the other sections you need to download the pdf file of the application, print it, sign it in orginal, scan it in a pdf file and upload it again on the website. ATTENZIONE: la scansione, oltre alle pagine della domanda, dovrà contenere nell'ultima pagina la copia di un documento di identità in corso di validità (questo passaggio non è necessario se la copia del documento di identità è stata inserita tra gli allegati alla domanda) / WATCH OUT: the copy of a valid identity document must be included as the last page of the scanned pdf, after the application form pages (this step can be dispensed with if a copy of the document was uploaded as an attachment of the application form)

Per firmare digitalmente il documento è necessario avere una dotazione hardware (ad esempio smart card o dispositivo USB con certificato digitale di sottoscrizione rilasciato da un Certificatore accreditato) compatibile con il servizio ConFirma. Dopo la firma sarà possibile scaricare il PDF firmato / In oder to sign digitally the application it is necessary to have an hardware (e.g. smart card or USB with digital signature certificate issued by an approved certification body) compatible with ConFirma service. After signing, applicants can download the signed pdf application

Per firmare digitalmente il documento è necessario avere una dotazione hardware (ad esempio smart card o dispositivo USB con certificato digitale di sottoscrizione rilasciato da un Certificatore accreditato) e software di firma digitale con cui generare, a partire dal file PDF del documento scaricato da questo sito, il file firmato in formato pdf.p7m da ricaricare sul sito stesso / In oder to sign digitally the application it is necessary to have an hardware (e.g. smart card or USB with digital signature certificate issued by an approved certification body) and a software for digital signatures in order to create a pdf.p7m file from the pdf file downloaded from this site. The pdf.p7m file must be uploaded in the website again

Il candidato deve selezionare l'opzione desiderata e seguire attentamente le successive istruzioni al fine di portare correttamente a termine l'invio della domanda.

Nel caso in cui l'utente scegliesse la prima procedura con **Firma Manuale**,(scelta più comune) bisogna fare un clic su **Scarica PDF/Download PDF**

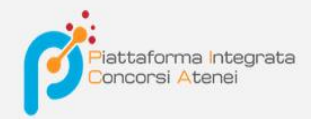

### FIRMA MANUALE / HANDWRITTEN SIGNATURE

Firma il documento manualmente / Sign the application (no digital signature)

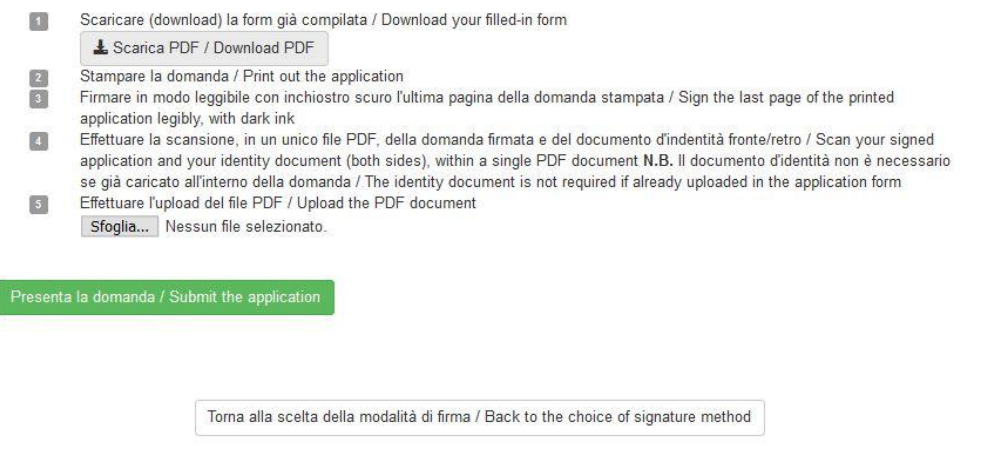

Salvare il file sul proprio computer, stamparlo, firmarlo e scansionarlo:

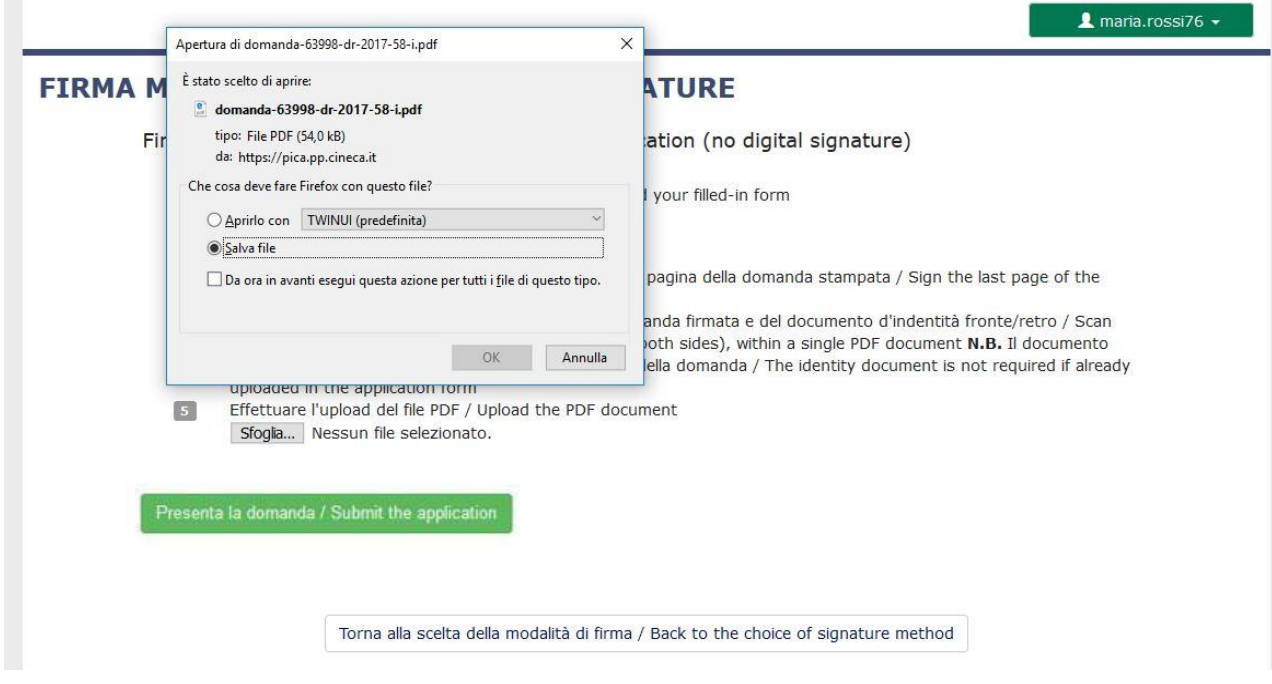

Per ricaricare la domanda firmata fare un clic sul file, poi su Apri e di seguito su **Sfoglia:**

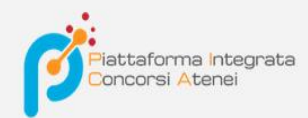

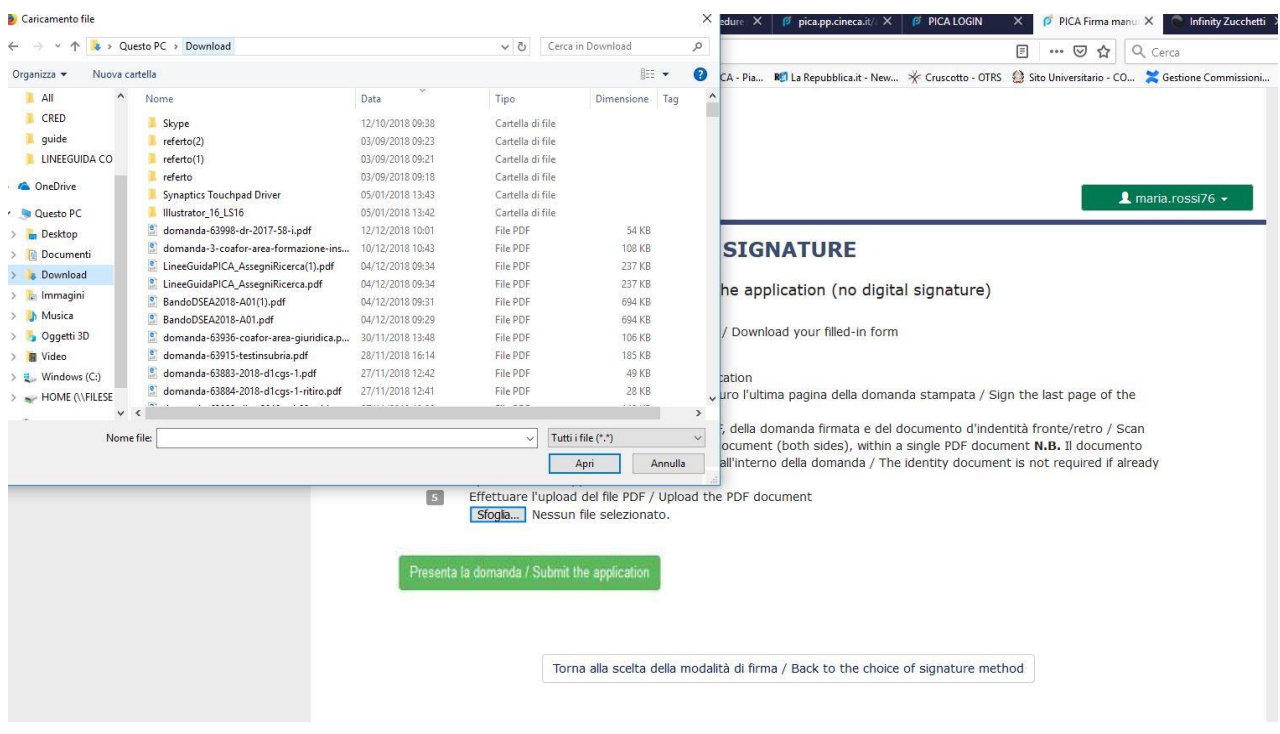

Infine fare un clic su Invia la domanda/Send the application:

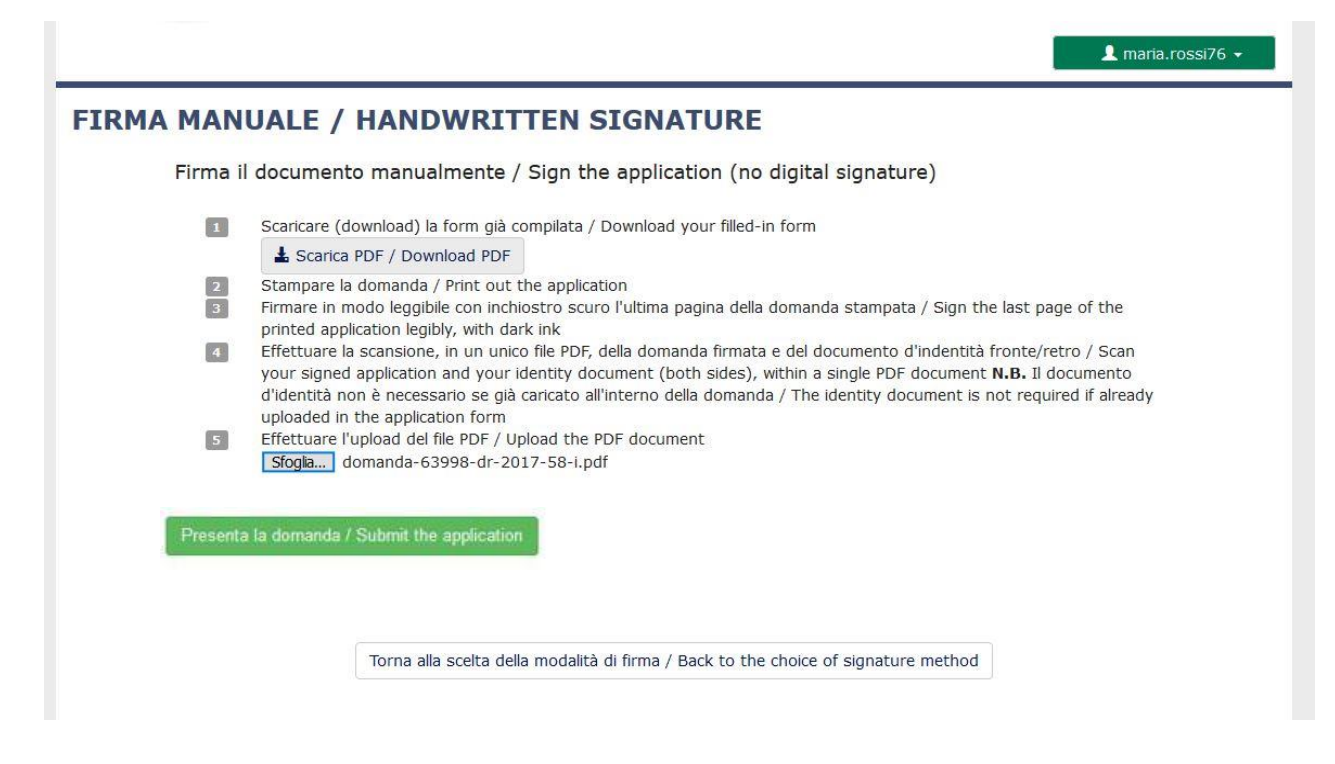

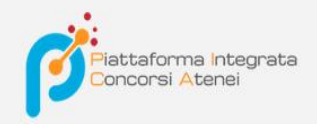

Concluso l'invio della domanda, che deve avvenire entro i termini fissati dal bando, il candida to riceverà una email di conferma dell'avvenuta consegna.

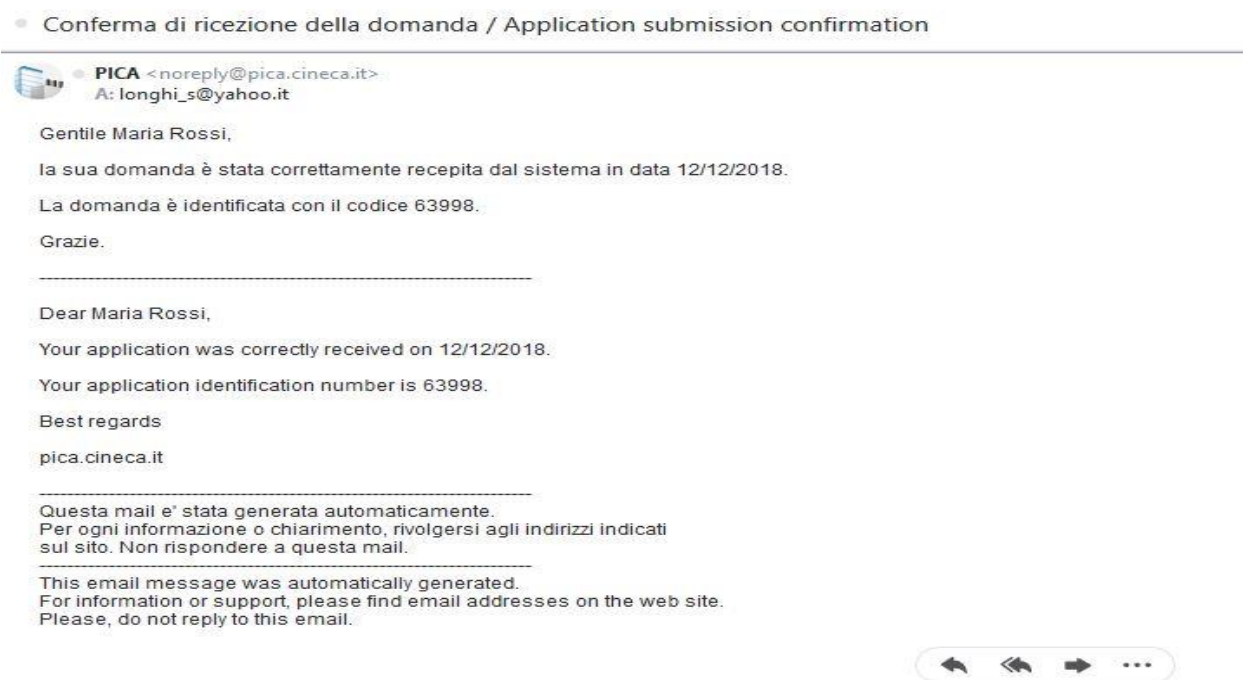

Alla fine il sistema confermerà il corretto invio della domanda riportando un identificativo univoco per la domanda presentata:

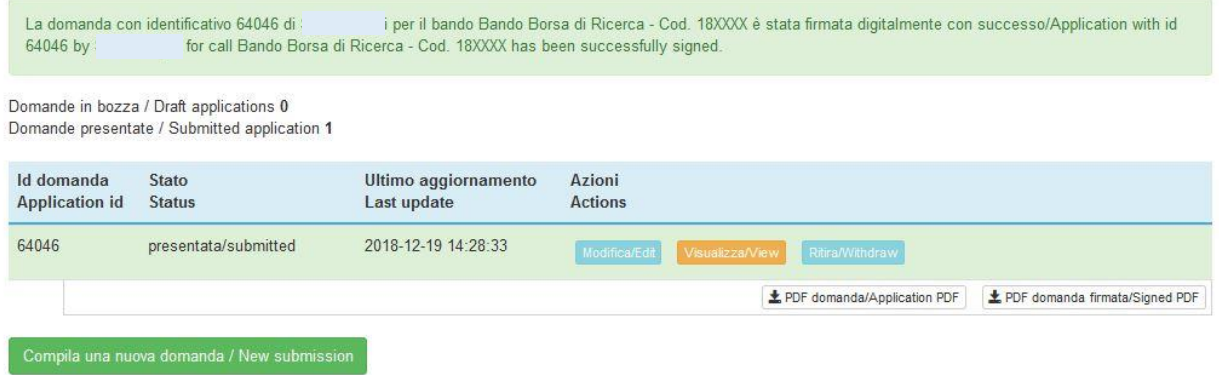

Se il candidato ha presentato la domanda e ricevuto la mail di conferma della presentazione, non sarà più possibile accedere a tale domanda per modificarla, ma sarà solo possibile ritirarla cliccando nella pagina iniziale (Cruscotto) il tasto "**Ritira/Withdraw**".

Anche nel caso di Ritiro della domanda l'utente deve riempire la relativa pagina e fare un clic su **Salva e torna al cruscotto**/**Salve and back to dashboard**.

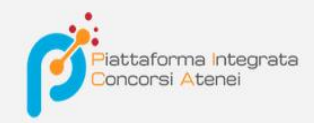

Riceverà una mail in cui visualizzerà la sua richiesta di ritiro della domanda

## PROCEDURE SELETTIVE PER L'ASSUNZIONE DI N. 1 POSTO DI PROFESSORE DI PRIMA FASCIA, < SETTORE CONCORSUALE 06/B1 - MEDICINA INTERNA, PROFILO: MED/09 - MEDICINA INTERNA> - RITIRO

Richiesta di ritiro - Withdrawal request

DOMANDA DI RITIRO PER LA PROCEDURA SELETTIVA 2016RUA01/WITHDRAW OF APPLICATION FOR THE ADMISSION TO 2016RUA01 **PROCEDURE** 

ID domanda da ritirare / ID of application to withdraw

63998

 $\Box$  desidero ritirare / I withdraw · Dato obbligatorio / Mandatory field

Motivazione del ritiro / Withdrawal motivation

Salva e torna al cruscotto / Save and back to dashboard

 $\blacktriangle$  maria.rossi76  $\star$